#### **JAK REZERVOVAT**

- 1) Pro přístup k webovým rezervacím je zapotřebí, aby Vám poskytl Váš klub potřebné údaje pro přihlášení (webovou adresu a heslo)
- 2) Přejdete na stránky on-line rezervací, standardně se jedná o adresu: **www.onlinememberpro.cz/"studio"**

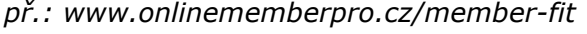

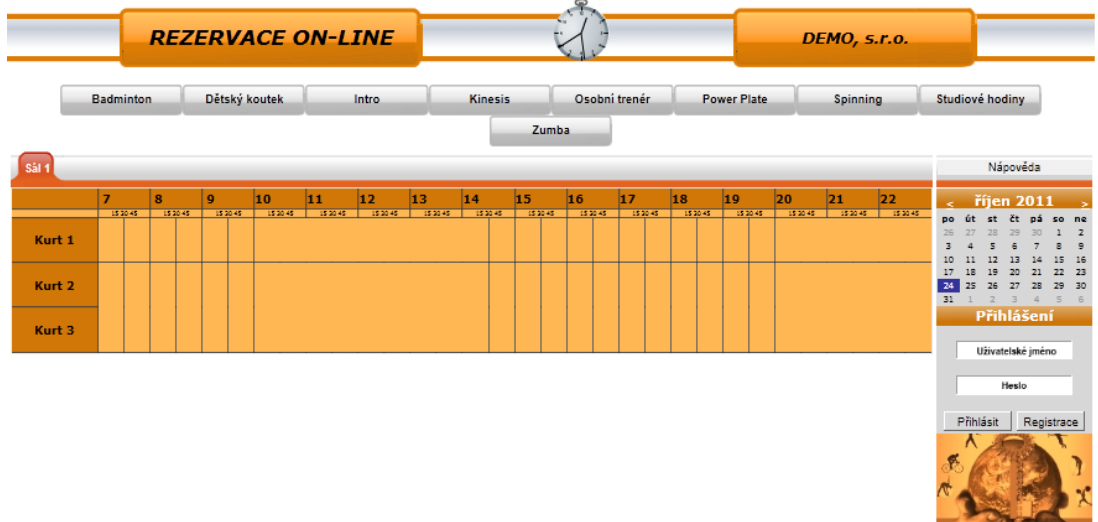

3) Nacházíte se na stránkách webových rezervací systému Member Pro Pro přihlášení musíte zadat:

*Uživatelské jméno: Vaše příjmení (včetně diakritiky a velkých písmen!!) Heslo: přiděleno Vaším klubem*

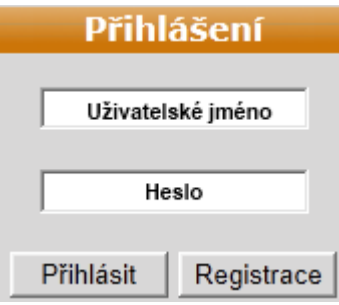

4) Po prvním přihlášení si *IHNED ZMĚŇTE HESLO!*  Klikněte na tlačítko "Můj účeť", poté v záložce "Ostatní" na tl. "Změna hesla".

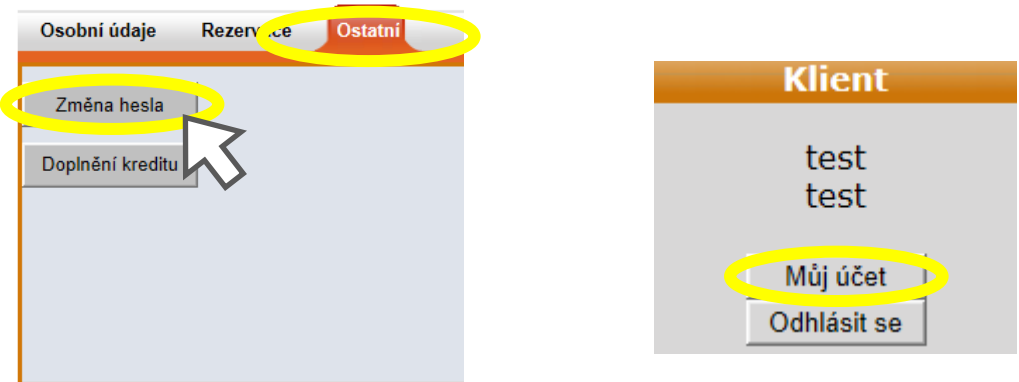

- 5) Vstoupíte na stránku pro změnu hesla, kde do pole "Původní heslo:" zadáte staré heslo a do pole **"Nové heslo:**" zadáte své nové heslo
	- Vše potvrdíte kliknutím na tlačítko "**Změna hesla"**

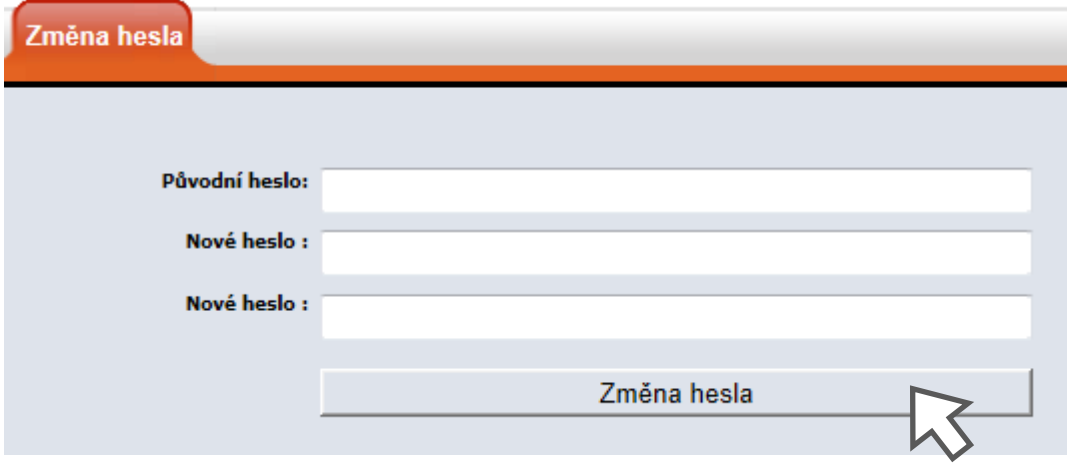

- 6) Poté je nutné se odhlásit a znovu přihlásit již **s novým heslem**
- 7) V záložce "Můj účet" >> "Osobní údaje" si zkontrolujte telefonní číslo a emailovou adresu. Pokud tyto údaje nemáte vyplněné, kontaktujte Váš klub
- 8) Nyní můžete provádět rezervace. V horní části obrazovky si kliknutím na tlačítko zvolíte požadovanou aktivitu.

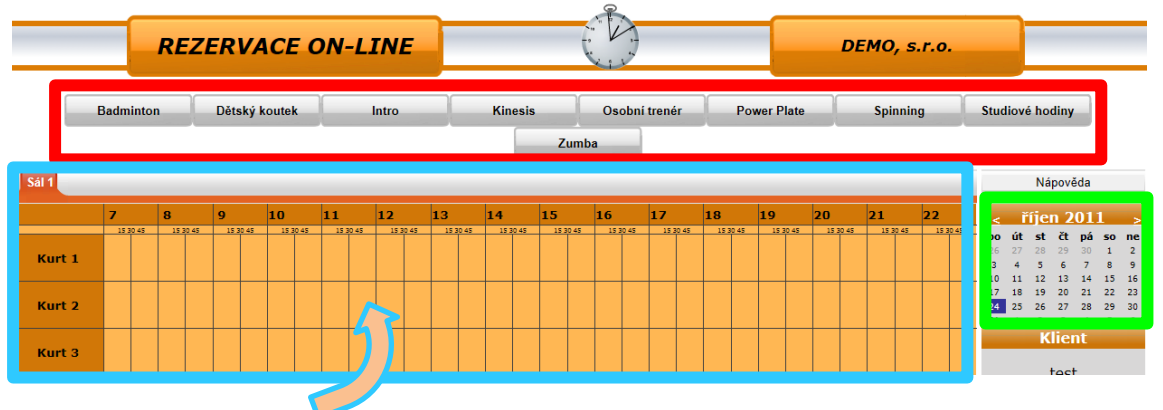

9) Zobrazí se Vám rozvrh zvolené aktivity. V pravé části obrazovky je kalendář pro volbu požadovaného data. Kliknutím na zvolený den se rozvrh automaticky přehodí.

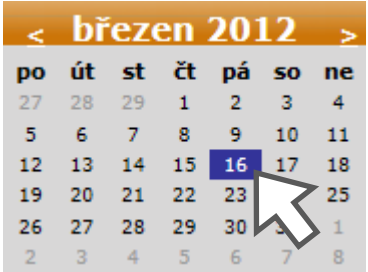

#### 10) **HODINOVÉ REZERVACE**:

Samotnou rezervaci provedete kliknutím na políčko v rozvrhu s požadovaným kurtem/sálem a časem.

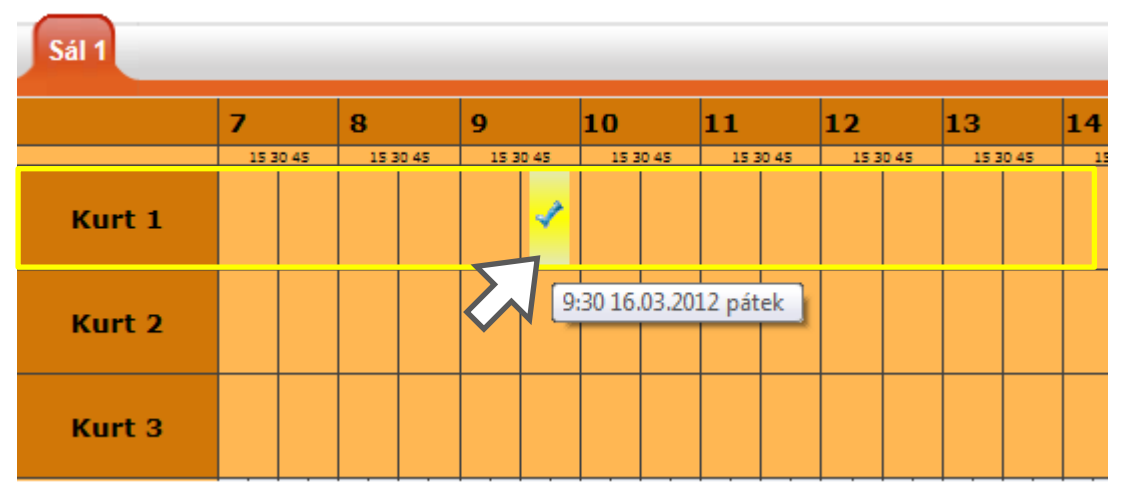

#### **REZERVACE LEKCÍ**:

Rezervace lekcí se od hodinových mírně liší, je zde použito více grafických informačních prvků. Všechny tyto informační prvky jsou popsány v legendě, která je vždy umístěna ve spodní části obrazovky.

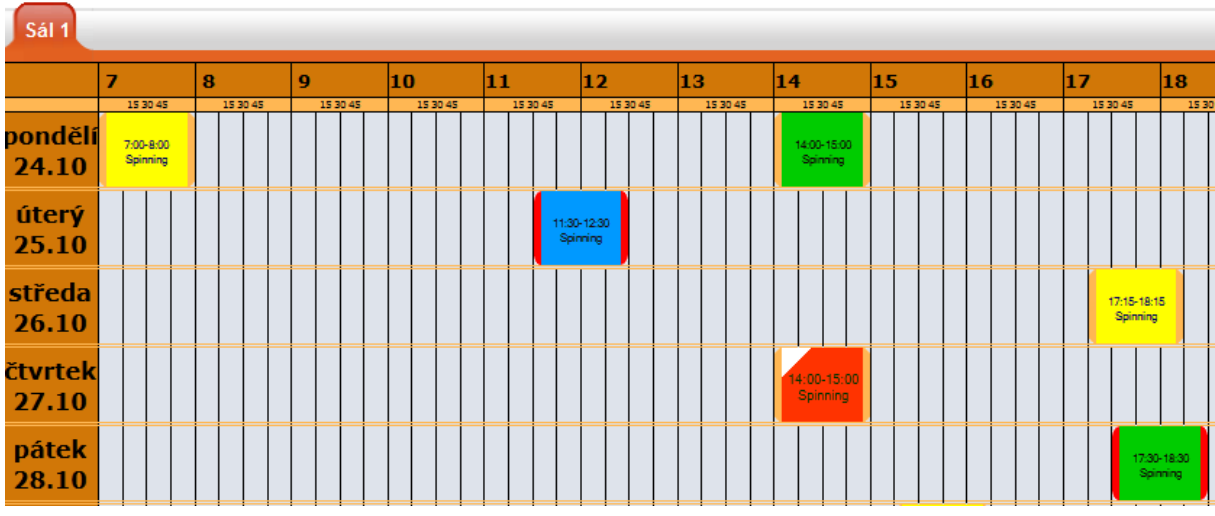

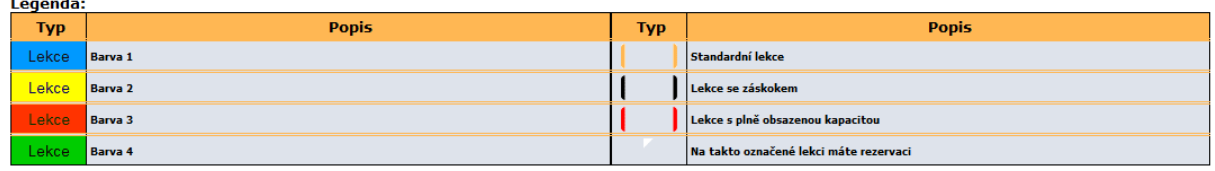

11)Kliknutím na vybrané políčko s časem, popř. s lekcí přejdete na stránku, kde v příp. hodinových rezervací upřesníte čas a potvrdíte rezervaci stisknutím tlačítka.

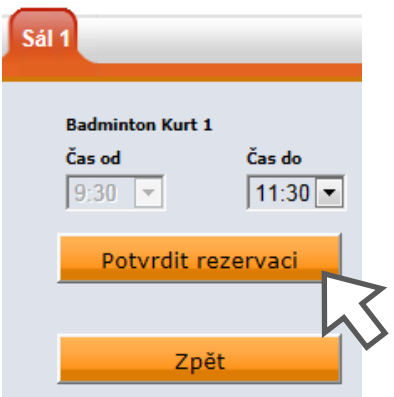

12)Je-li vše v pořádku, objeví se na obrazovce zelené dialogové okno. Rezervovaná lekce se zabarví dle obrázku níže a na Vaši e-mailovou adresu bude odesláno potvrzení rezervace. NYNÍ MÁTE REZERVOVANÝ KURT/LEKCI.

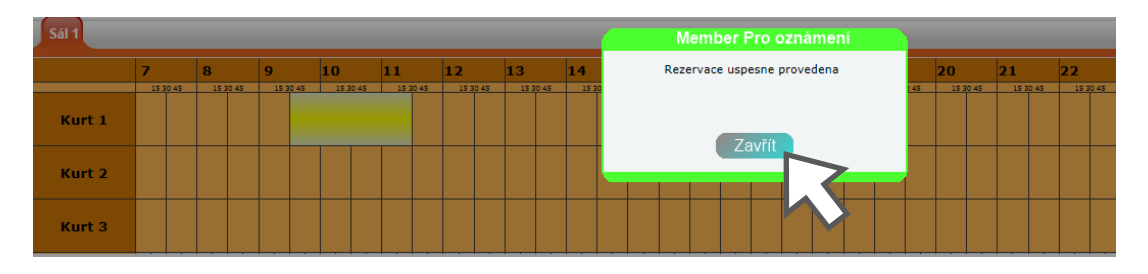

Vaše rezervace (hodinová): Vaše rezervace (lekce):

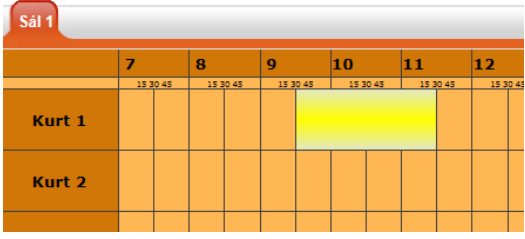

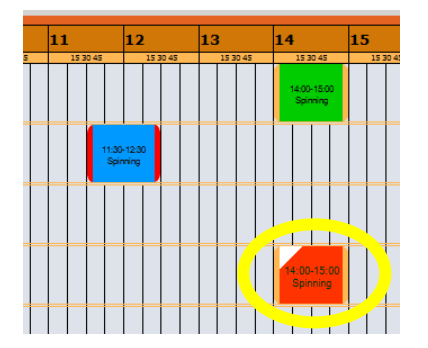

### **ZRUŠENÍ REZERVACE**

**Rezervaci můžete zrušit sami pouze dle pravidel Vašeho klubu.**

V záložce "Můj účet" >> "Rezervace" vidíte přehled všech Vašich rezervací.

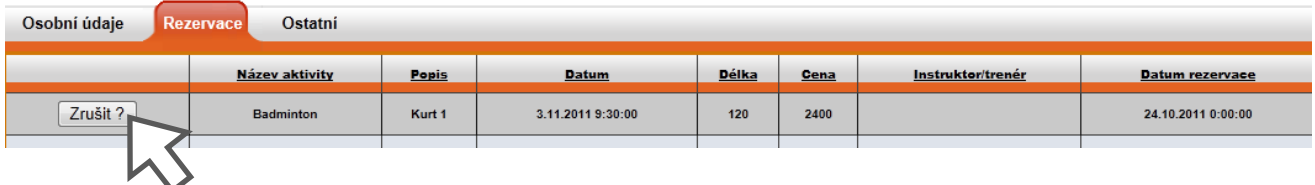

Rezervaci zrušíte tak, že klinete na tlačítko "Zrušit ?", následně se objeví další tlačítko pro potvrzení zrušení (viz. níže), po jehož stisknutí vyskočí dialogové okno s oznámením o zrušení rezervace.

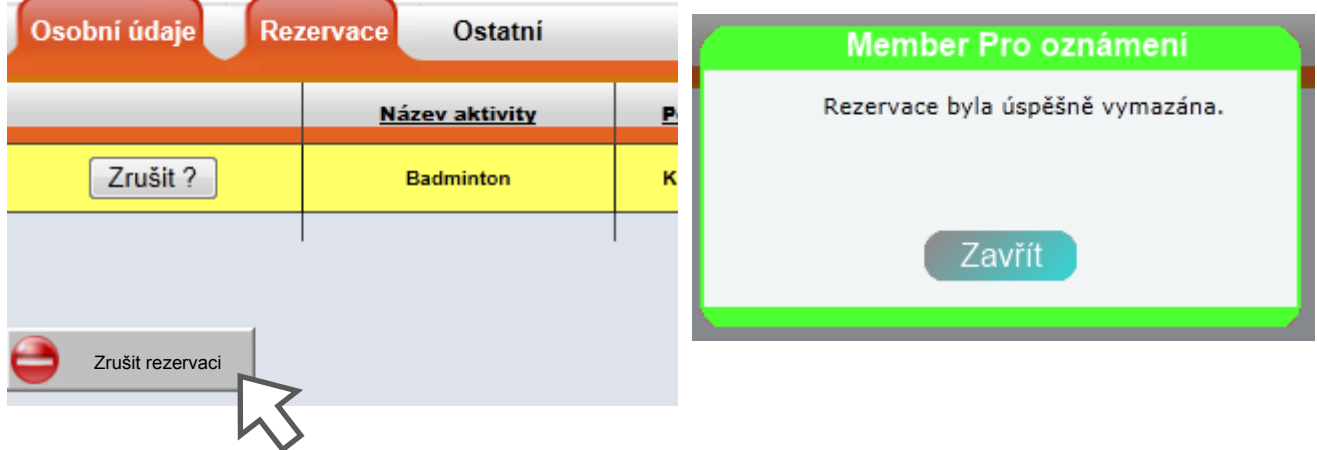

*Poznámka!!:*

*Návod je určen pro novou verzi webových rezervací (2011), návod k předchozí verzi je ke stažení zde: <http://www.memberpro.cz/download/MP-WebRez-Navod-OLD.pdf>*